# INSTE ÔN

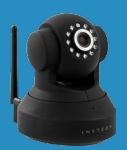

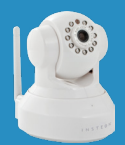

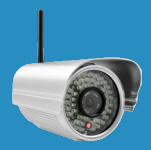

**Wireless IP Camera 75790, 75790WH, 75791** Quick Start Guide Guide de départ rapide

### **Start Here**

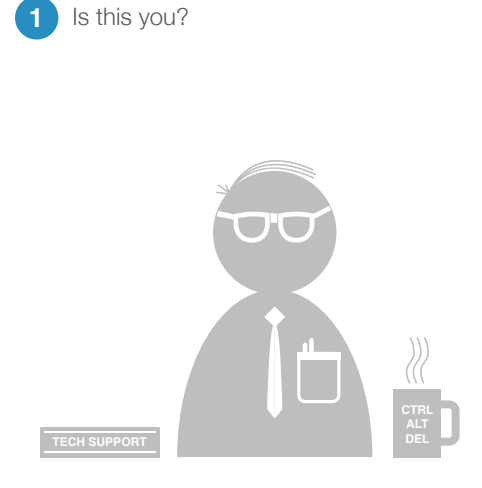

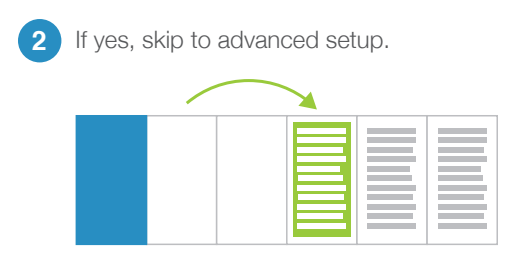

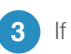

**3** If not, write down the following:

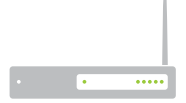

Router User Name (if any) \_\_\_\_\_\_\_\_\_\_\_\_\_ Router Password <u>\_\_\_\_\_\_\_\_\_\_\_\_</u>

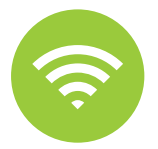

WiFi Network Name \_\_\_\_\_\_\_\_\_\_\_\_\_\_\_\_\_\_ \_\_\_\_\_\_\_\_\_\_\_\_\_\_\_\_\_\_\_\_\_\_\_\_\_\_\_\_\_\_\_\_\_\_ WiFi Password

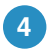

Call us for guided setup.

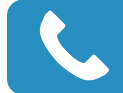

**866-243-8022 5AM - 7PM Monday - Friday**

**6AM - 3PM Saturday Pacific Time**

# **Advanced Setup**

### **For Users with the INSTEON Hub**

- 1. Launch the INSTEON for Hub app on your iOS or Android mobile device
- 2. Tap the settings icon (image of gear) on the lower navigation bar
- 3. Tap Edit Settings
- 4. Tap on Devices
- 5. Tap on Add button (on Android Tap on "+")
- 6. Tap on Camera
- 7. Play video and follow verbal instructions

## **For Users without the INSTEON Hub**

- 1. Screw antenna on back of camera
- 2. Plug network cable into camera and into your router (you can unplug this once WiFi is setup)
- 3. Plug power supply into camera and into an outlet (after about 30 seconds the camera will run a self-test of its motor controls<sup>1</sup>)
- 4. Visit insteon.com/camtool and click on the download button for your operating system
- 5. Locate and open the downloaded zip file
- 6. If Windows
	- Run the setup program
	- Run the IP Camera Tool app from desktop If Mac
	- Run the IP Camera Tool app
- 7. Double-click on anonymous
- 8. Enter admin into the User Name field
- 9. Leave password field blank
- 10. Click OK/Log-In button
- 11. Click on button that corresponds to your browser
	- If you are using Internet Explorer click on the Install

button to install ActiveX control, then click on Internet Explorer button, then click on Yes

- 12. You will now see video from your camera
- 13. Click on Device Management (lower left)
- 14. Click on Wireless LAN Settings
- 15. Click the Scan button
- 16. In the Wireless Network List, click on the WiFi network you want the camera to use
- 17. Enter your WiFi's password, share key or other security info (doesn't apply if WiFi is not encrypted)
- 18. Click on the Submit button (camera will reboot)
- 19. Close your browser window
- 20. Navigate back to the IP Camera Tool on your computer
- 21. Unplug network cable from camera (your camera will disappear from the list temporarily)
- 22. After about a minute your camera will reappear on the list
- 23. Double-click on your camera to reconnect to it via WiFi
- 24. Click on User Settings
- 25. Replace "admin" with your user name (e.g., Smith)
- 26. Enter a password
- 27. Click Submit

### **Setup For Access Outside Your Home**

### **Static IP (Camera) and Port Forwarding**

- 1. Click on Basic Network Settings (left hand menu)
- 2. Uncheck the Obtain IP from DHCP Server box
- 3. Open a new browser tab and log into your router
- 4. Choose a static IP for your camera outside your router's DHCP address range (e.g., 192.168.1.237)
- 5. Choose a port for your camera (we recommend 25110 or similar)
- 6. Create a port forwarding rule for your camera at your chosen IP address and port (for port forwarding help www.portforward.com)
- 7. Look up Subnet Mask, Gateway and DNS Server addresses for your network
- 8. Switch back to the browser tab for your camera
- 9. Enter IP Address, Subnet Mask, Gateway, DNS Server and HTTP Port into their respective fields
- 10. Click on the Submit button (camera will reboot)

### **URL for Your Camera**

- 1. Click on DDNS Service Settings (left hand menu)
- 2. Click the DDNS Service drop-down list
- 3. Select one of the DDNS service providers from the list (e.g., no-ip.org)
- 4. Open a new browser tab and visit the service provider's website
- 5. Create account and hostname for your camera (e.g., smithcam.no-ip.org)
- 6. Enter the same username, password and host (URL) you entered with the service provider into the appropriate fields on the screen
- 7. Click on the Submit button (camera will reboot)
- 8. Test your setup by logging into your camera's URL (e.g., http://smithcam.no-ip.org:25110) from a browser which is NOT on your home network, perhaps on your smartphone with WiFi turned off

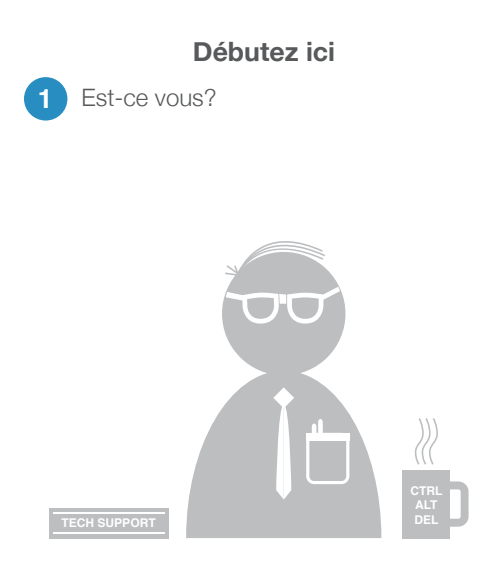

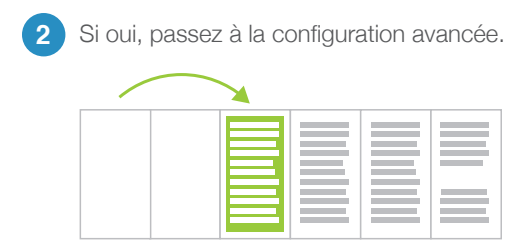

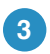

Si ce n'est pas vous, prenez en note les informations suivantes

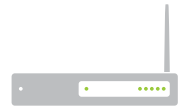

Nom du roteur (s'il y en a un) \_\_\_\_\_\_\_\_\_ Mot de passe du routeur \_\_\_\_\_\_\_\_\_\_

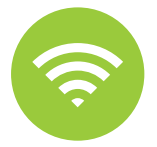

Nom du réseau sans fil \_\_\_\_\_\_\_\_\_\_\_\_\_\_\_\_ Mot de passe sans fil \_\_\_\_\_\_\_\_\_\_\_\_\_\_\_

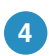

Communiquez avec nous pour obtenir une assistance guidée

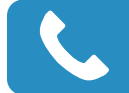

**866-243-8022 5:00 à 19:00 du lundi au vendredi**

**6:00 à 15:00 le samedi, heure normale du pacifique**

# **Configuration Avancée**

#### **Guide de départ rapide pour les utilisateurs du concentrateur INSTEON**

- 1. Lancez l'application du concentrateur INSTEON sur votre dispositif mobile iOS ou Android
- 2. Tapez sur l'icône des réglages (image of gear) sur la barre de navigation du bas
- 3. Tapez sur l'édition des réglages "Edit Settings"
- 4. Tapez sur les dispositifs "Devices"
- 5. Tapez sur le bouton d'ajout "Add" (ou sous Android, tapez sur  $" +"$
- 6. Tapez sur caméra
- 7. Effectuez la lecture de la vidéo et procédez selon les instructions verbales

### **Guide de départ rapide pour les autres utilisateurs**

- 1. Vissez l'antenne à l'arrière de la caméra
- 2. Branchez le câble réseau à la caméra et à votre routeur (vous pourrez débrancher ceci lorsque le réseau sans fil sera réglé)
- 3. Branchez le cordon d'alimentation dans la caméra et l'autre extrémité à une prise de courant (après environ 30 secondes, la caméra procédera à un diagnostic automatique<sup>1</sup>)
- 4. Visitez insteon.com/camtool et cliquez sur le bouton de téléchargement correspondant à votre système d'exploitation
- 5. Localisez et ouvrez le fichier comprimé que vous venez de télécharger
- 6. Sous Windows
	- Lancez le programme d'installation
	- Lancez l'application des outils de la caméra IP "IP Camera Tool" de votre bureau Sous Mac
	- Lancez l'application des outils de la caméra IP "IP Camera Tool"
- 7. Double-cliquez sur "anonymous"
- 8. Entrez "admin" dans le champ du nom de l'utilisateur
- 9. Laissez le champ du mot de passe vide
- 10. Cliquez sur le bouton "OK/Log-In"
- 11. Cliquez sur le bouton correspondant à votre navigateur
	- Si vous utilisez Internet Explorer, cliquez sur le bouton

1 Does not apply for outdoor cameras

d'installation "Install" pour installer "ActiveX control", et cliquez sur le bouton "Internet Explorer", puis cliquez sur "Yes".

- 12. Vous pourrez maintenant visionner la vidéo de votre caméra
- 13. Cliquez sur "Device Management" (dans le coin inférieur gauche)
- 14. Cliquez sur les réglages LAN sans fil "Wireless LAN Settings"
- 15. Cliquez sur le bouton de balayage "Scan"
- 16. À la liste des réseaux sans fil "Wireless Network List", cliquez sur le réseau sans fil que vous désirez utiliser pour la caméra
- 17. Entrez le mot de passe Wi-Fi, clé de partage ou autres informations relatives à la sécurité (ne s'applique pas si votre réseau n'est pas crypté)
- 18. Cliquez sur le bouton "Submit" (la caméra redémarrera)
- 19. Fermez la fenêtre de votre navigateur
- 20. Naviguez vers l'outil de la caméra IP "IP Camera Tool" de votre ordinateur
- 21. Débranchez le câble réseau de votre caméra (votre caméra disparaîtra temporairement de la liste)
- 22. Après environ une minute, votre caméra réapparaîtra sur la liste
- 23. Double-cliquez sur votre caméra pour la reconnecter au réseau sans fil
- 24. Cliquez sur les réglages de l'utilisation "User Settings"
- 25. Replacez "admin" par votre nom d'utilisateur (e.x. : Smith)
- 26. Entrez un mot de passe
- 27. Cliquez sur "Submit"

### **Réglage pour l'accès à distance**

#### **Adresse IP statique (caméra) et de redirection des ports**

- 11. Cliquez sur les réglages de base du réseau "Basic Network Settings" (menu de gauche)
- 12. Décochez la boîte "Obtain IP from DHCP Server"
- 13. Ouvrez un nouvel onglet de votre navigateur et ouvrez une session sur votre routeur
- 14. Choisissez une adresse IP statique pour votre caméra hors de la portée de l'adresse DHCP de votre routeur (e.x. : 192.168.1.237)
- 15. Choisissez un port pour votre caméra (nous vous recommandons d'utiliser 25110 ou similaire)
- 16. Créer une règle de redirection des ports pour votre caméra sur l'adresse IP et le port choisis (assistance relative à la direction des ports au www.portforward.com)
- 17. Recherchez le masque sous-réseau (Subnet Mask) , la passerelle (Gateway) et l'adresse du serveur DNS (DNS Server) sur votre réseau
- 18. Permutez à l'onglet de votre navigateur pour votre caméra
- 19. Entrez l'adresse IP (IP Address), le masque sous-réseau (Subnet Mask), la passerelle (Gateway), le serveur DNS (DNS Server) et le port HTTP (HTTP Port) dans les champs respectifs
- 20. Cliquez sur le bouton "Submit" (la caméra redémarrera)

#### **URL pour votre caméra**

- 1. Cliquez "DDNS Service Settings" (dans le menu de gauche)
- 2. Cliquez sur la liste déroulante "DDNS Service"
- 3. Sélectionnez un des fournisseurs de service DDNS sur la liste (e.x. : no-ip.org)
- 4. Ouvrez un ongle de votre navigateur et visitez le site web du fournisseur de votre site Web
- 5. Créez un compte et un nom d'hôte pour votre caméra (e.x. : smithcam.no-ip.org)
- 6. Entrez le même nom d'utilisateur, mot de passe et hôte (URL) que vous avez entré avec le fournisseur de services dans les champs appropriés à l'écran
- 7. Cliquez sur le bouton "Submit" (la caméra redémarrera)
- 8. Testez vos réglages en ouvrant une session sur l'URL de votre caméra (e.x. : http://smithcam.no-ip.org:25110) à partir de votre navigateur qui n'est PAS sur votre réseau résidentiel, peut-être sur votre téléphone intelligent avec la fonction sans fil (Wi-Fi) désactivée

# **Third-Party Mobile Applications**

If you are not using this camera with the INSTEON Hub, we recommend the following third-party apps:

iOS - IP Cam Viewer, NetCam Viewer, FosCam Pro, Live Cams Pro Android - IP Cam Viewer or TinyCam Monitor Windows Phone - IP Cam Controller

Visit insteon.com/ipcamera for guides on how to setup your camera with third-party apps.

Note: When setting up the camera using third-party apps choose **Foscam FI8918W** or **Foscam FI8905W** as the camera profile within the app.

# **Appli Mobile d'un Tiers**

Si vous n'utilisez pas cette caméra avec un concentrateur d;INSTEON, nous vous recommandons d'utiliser les Applis d'un tiers suivantes:

iOS - IP Cam Viewer, NetCam Viewer, FosCam Pro, Live Cams Pro

Android - IP Cam Viewer ou TinyCam Monitor

Windows Phone - IP Cam Controller

Visitez insteon.com/ipcamera afin de consulter les guides relatifs au réglage de la caméra à l'aide d'Applis de tiers.

Remarque: Lorsque vous proédez aux réglages de la caméra à l'aide d'une Appli d'un tiers, choisissez **Foscam FI8918W** ou **Foscam FI8905W** en tant que profil de la caméra dans l'appli.